# CITY OF MADISON BUDGET 101

SPRING 2018

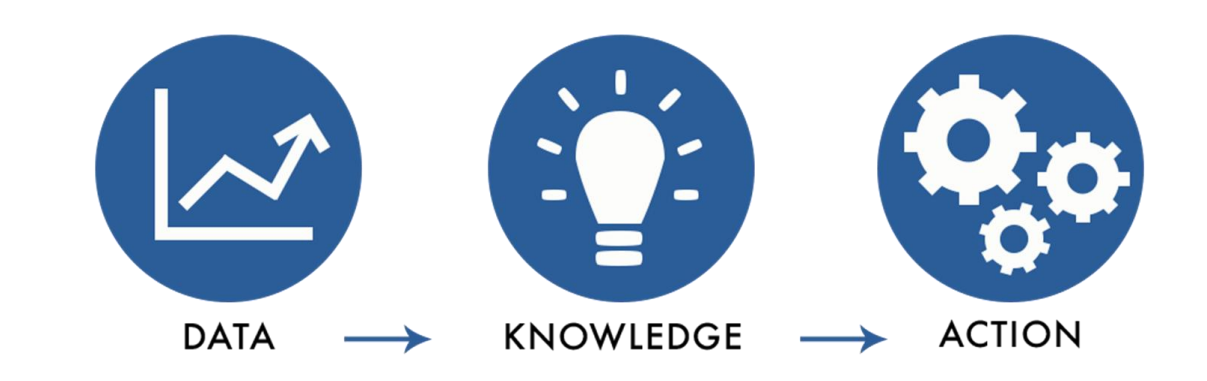

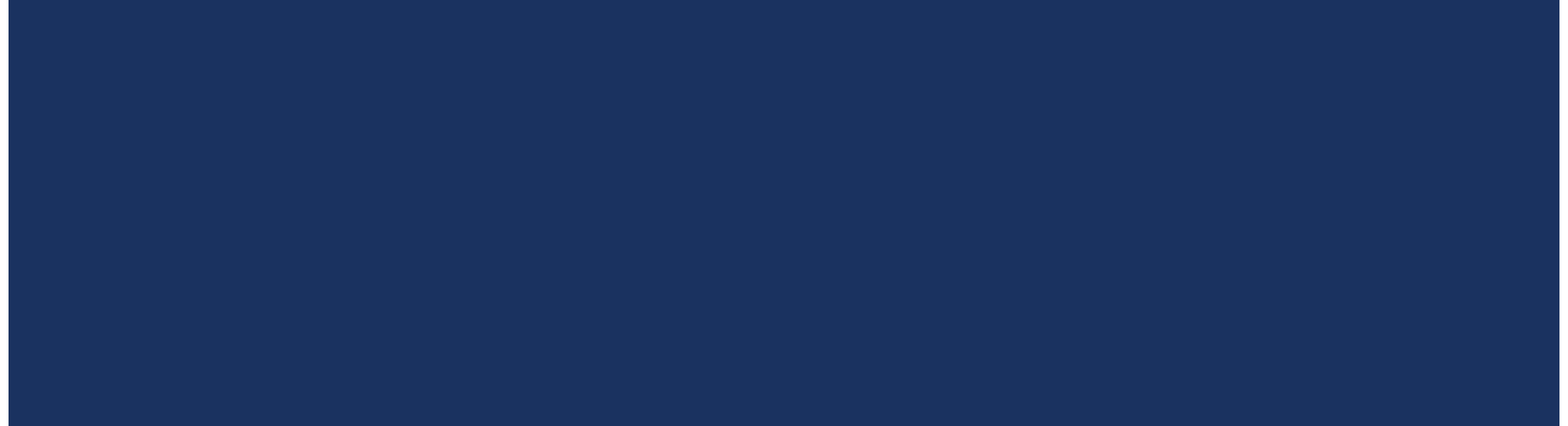

# BUDGET BASICS

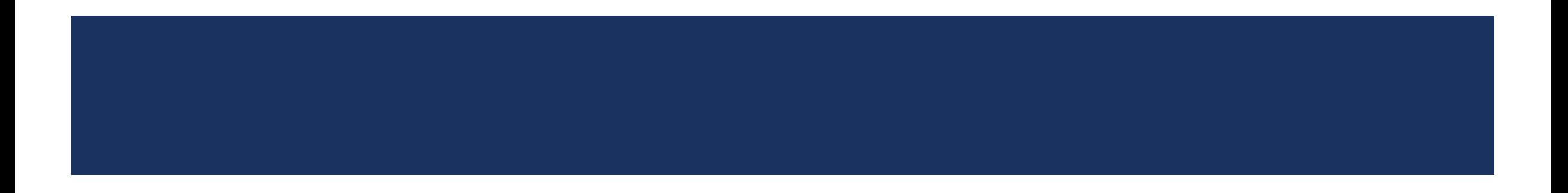

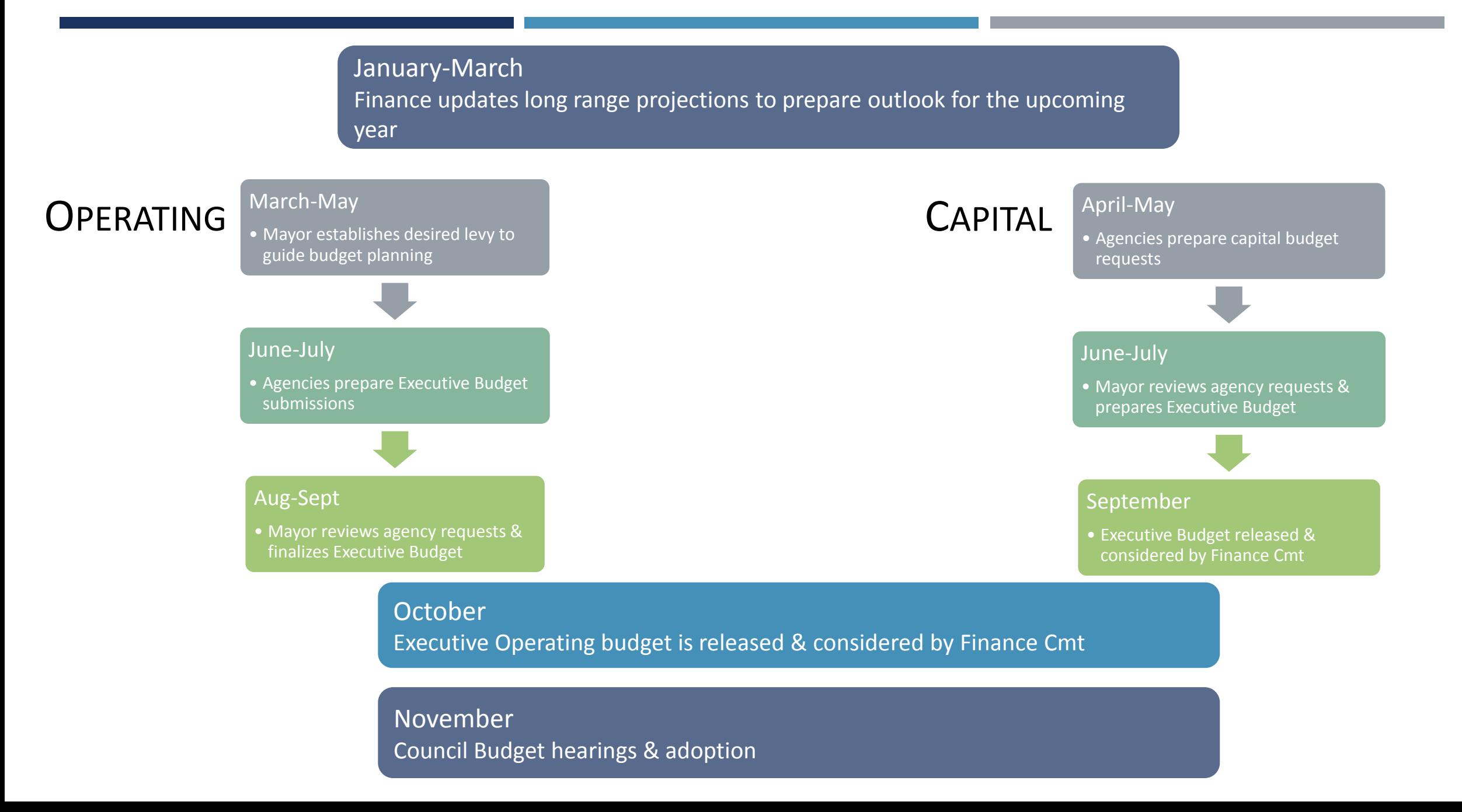

### KEY TERMS-CAPITAL BUDGET

### Capital Budget

• The appropriations for capital projects, which comprise the first year of the Capital Improvement Plan.

### Capital Improvement Plan

• The capital projects planned for the next six years in the capital budget.

### GO Borrowing

• A type of municipal borrowing that is secured by the City's available resources, including tax revenues, to repay the debt.

### Reauthorization

• Funding appropriated in one year that will not be received in that year and is appropriated by the Common Council in the following year's budget for the same purpose.

### Cancellation

• The removal of budget authority for a project or program. Authority may be cancelled because a project is delayed, the project is not moving forward, implementation is slowed, the project is completed under budget, or there is a change in the scope of the project.

### KEY TERMS-OPERATING BUDGET

### Agency

• A unit of organization within the City. Agencies include departments, divisions, and utilities. Each agency is responsible for submitting to the Finance Director capital and operating budget requests outlining projected costs of operation for the upcoming fiscal year.

### **Service**

• An activity or set of activities performed by an agency that has: identifiable costs for budgetary purposes, and a clear purpose with measurable objectives.

### Fund

• A sum of money segregated for specific activities. Use of this money requires adherence to special regulations established for each fund.

### Major

• A set of like accounts defining the nature of expenditures.

### Appropriation

• The legislative authority to spend and obligate a specified amount from a designated fund account for a specific purpose.

### Levy

• Taxes levied on all taxable property within the City of Madison; makes up 73% of the Operating Budget

## CHART OF ACCOUNTS: UNDERSTANDING THE 2 COMPONENTS

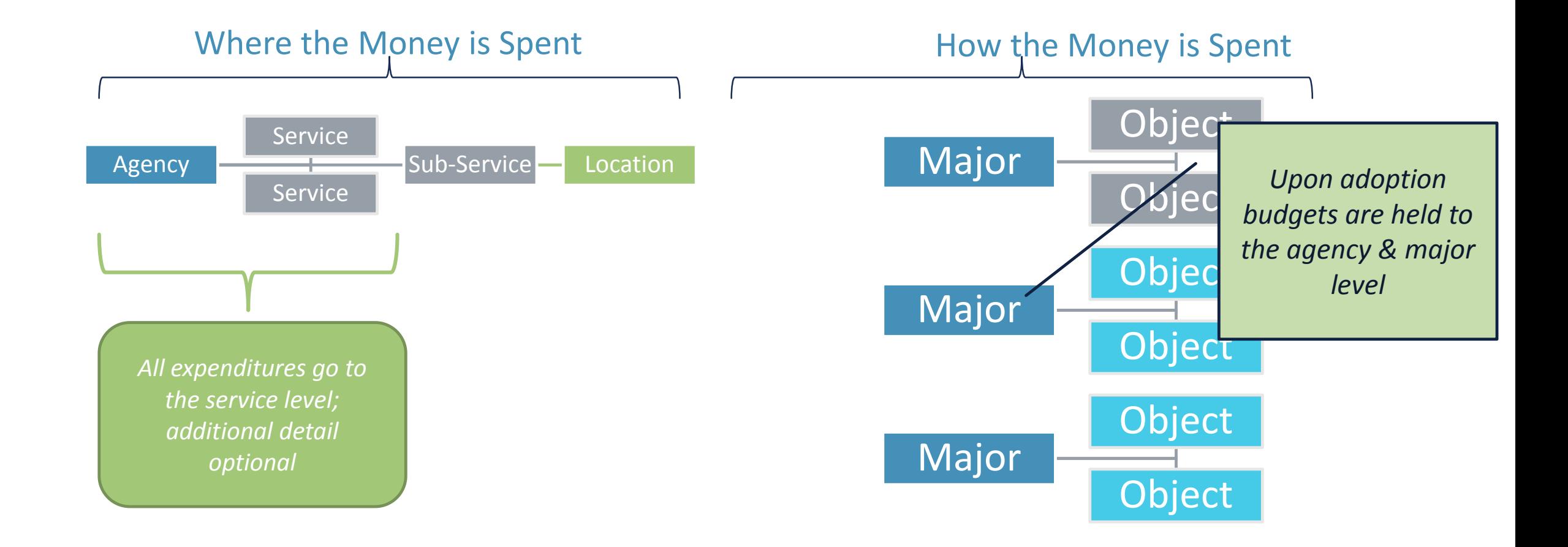

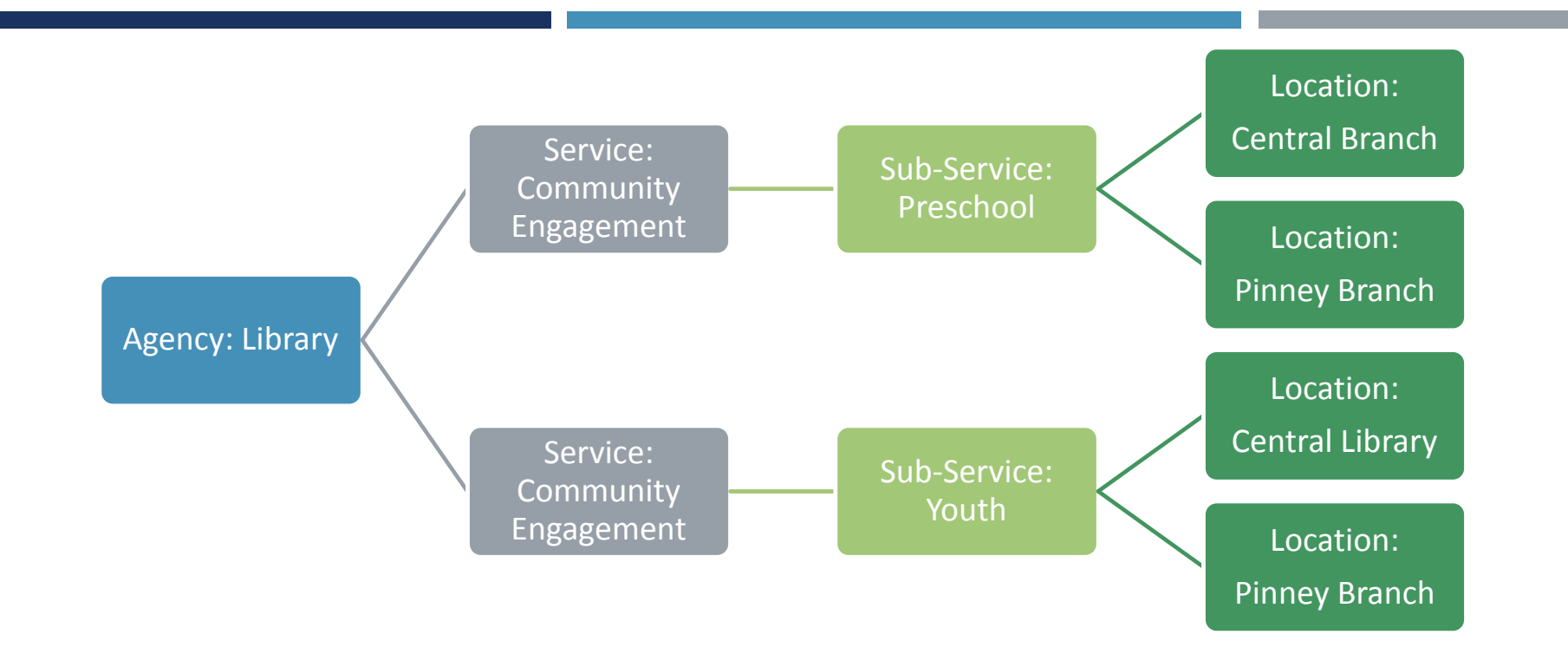

- Each combination of Agency, Service, Sub-Service, & Location has an org code to identify the expenditure
- Each org code is attached to a funding source

## ACCOUNT STRUCTURE MUNIS Tip: Use ACCOUNT CENTRAL to look up the segments of your Org Codes

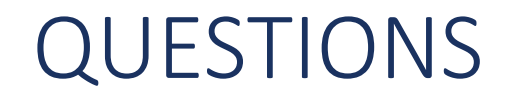

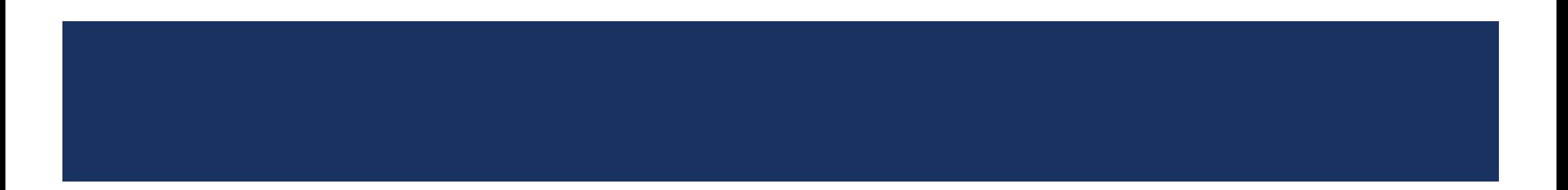

# I need to buy something that wasn't included in my budget; how do I know if I have enough money to make the purchase?

SCENARIO<sub>1</sub>

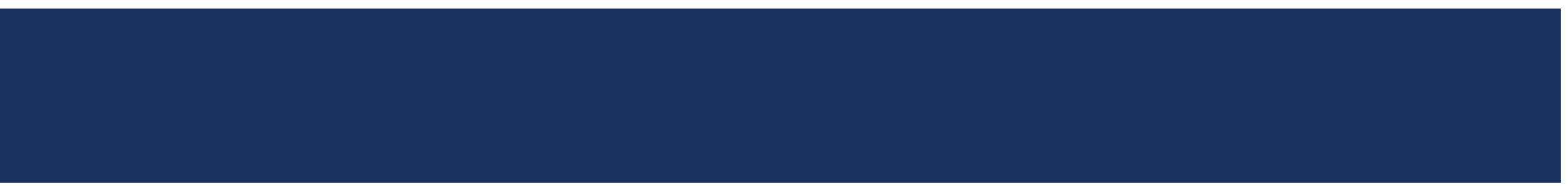

## CHALLENGE

- You are the Budget Contact for Traffic Engineering; you are approached by an Engineer asking if there is sufficient funding to purchase a new system that will be part of a new public safety initiative
- The Engineer indicates that the new system will cost \$15k but does not know if there is funding in the budget
- **Questions to Ask:** 
	- Is this an operating or capital expense?
	- If it is operating, do I have enough appropriation within the existing major to make the purchase?

## BACKGROUND Capital • The capital budget funds long term investments, typically funded through a borrowing mechanism • Investment should result in an asset that has a useful life consistent with the life of the debt issued Operating • Funds ongoing operating costs of the City • Funded through property tax levy, misc General Fund revenue, utility fees, and various grants • Generally, Operating Budget appropriations are annual appropriations that balance lapse at the close of each year • Major Exception=Grant appropriations Challenge > Background > Analyze > Execute

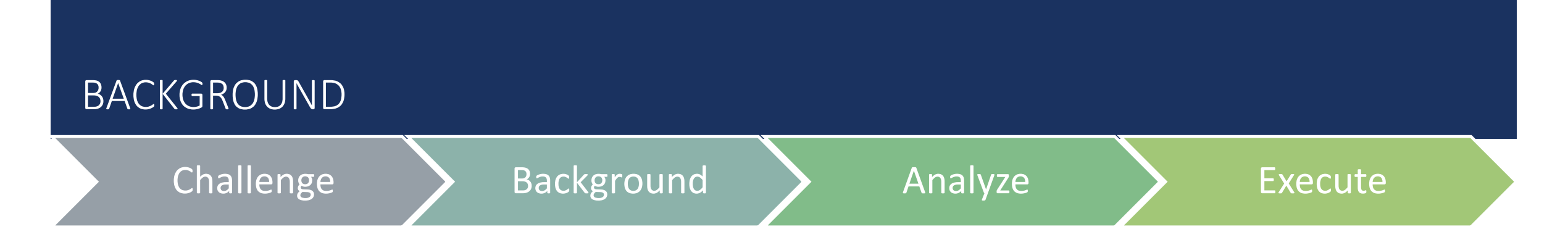

### Capital Budget Policy: Criteria

- 1. Land purchases and improvements in excess of three thousand dollars (\$3,000);
- 2. All projects requiring the borrowing of money including, but not limited to construction or reconstruction of public utilities, streets, sidewalks, storm and sanitary drainage facilities;
- 3. New construction and construction of buildings in excess of five thousand dollars (\$5,000);
- 4. Major alterations to buildings and facilities which are not routine repairs and which substantially enhance the value of a structure or change its use;
- 5. Original equipment or motor vehicle purchases exceeding twenty thousand dollars (\$20,000) in cost and having a life expectancy of ten (10) years or more, unless, for new capital projects, the repayment term of the debt coincides with the useful life of the asset.

### MAJOR CATEGORIES: REVENUE

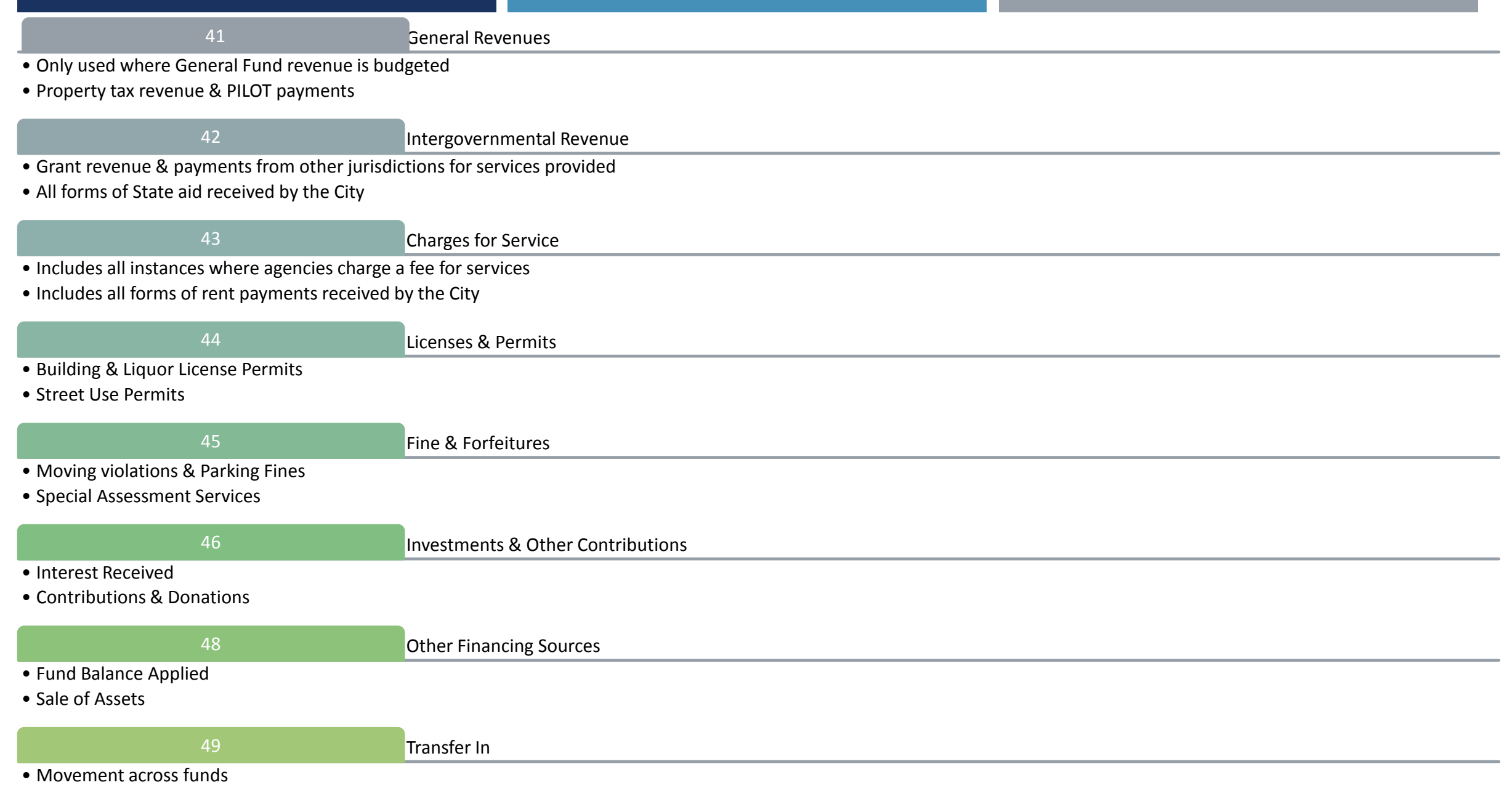

### MAJOR CATEGORIES: EXPENDITURES

### • Permanent Wages

• Non-Annualized Pay Types: Hourly, overtime, premium pay, etc.

51 Salaries

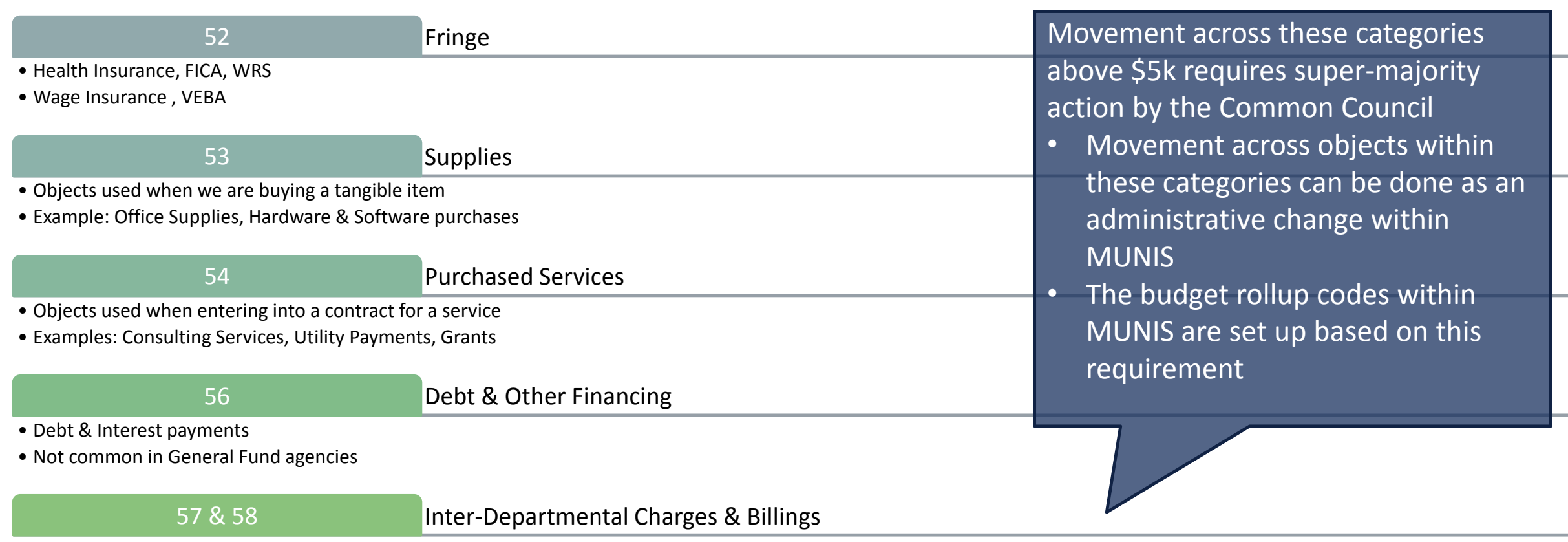

- Objects used when agencies are charging one another for services provided
- Examples: Fleet charges, Building Use Charges

59 Transfer Out

• Movement across funds

• General Fund grant matches are budgeted here

## Challenge > Background > Analyze > Execute

**MUNIS has multiple reporting options to look at budget to actual comparisons; the table below shows other** places you can pull the data along with pros & cons of each option

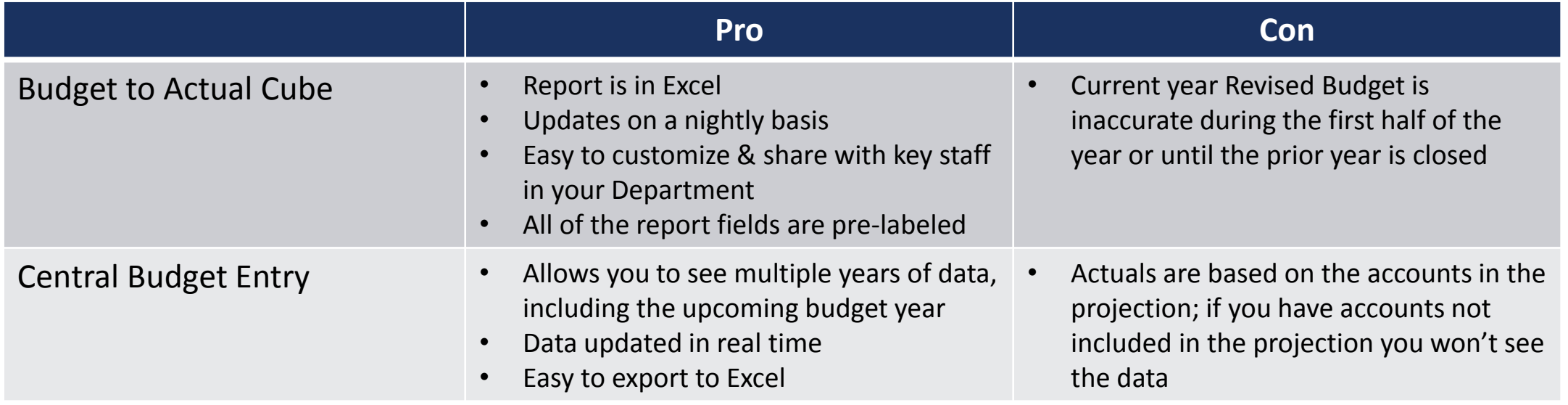

- You have determined the purchase does not meet the criteria for the capital budget so it needs to be funded by the operating budget
- **Theorge and Septem** 2 and the cause we are purchasing software licenses it is a Purchased Service expenditure
- To see if you have sufficient purchased service appropriation, you build a Year to Date Budget Report to review expenditures; when you open YTD Budget Report the following screen comes up

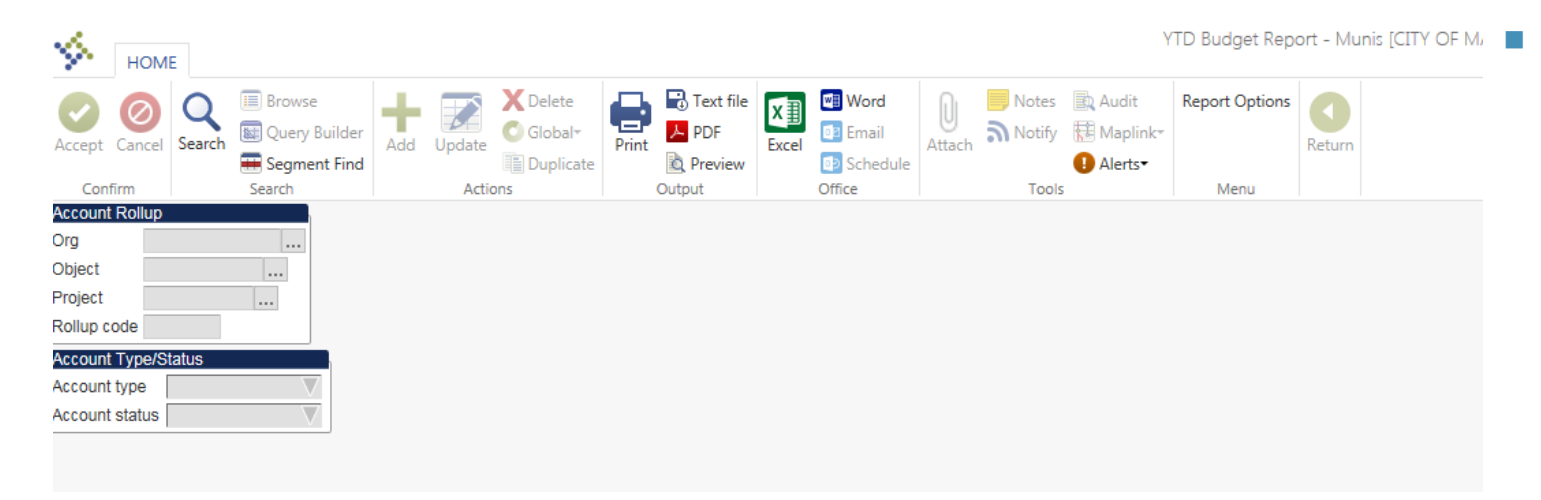

- YTD Budget Report Munis [CITY OF M.  $\blacksquare$  To view the expenditures for your full agency click on the report options button in the ribbon
	- *Note: If you wanted to search only for a specific org you can click the search button & type the org in the Org field*

- After selecting 'Segment Find' you will be taken to a screen that has all the fund segments; using this screen you can search by any segment within the Chart of Accounts
	- We want to see all the expenditures within Traffic Engineering's General Fund budget so we search using Fund & Agency

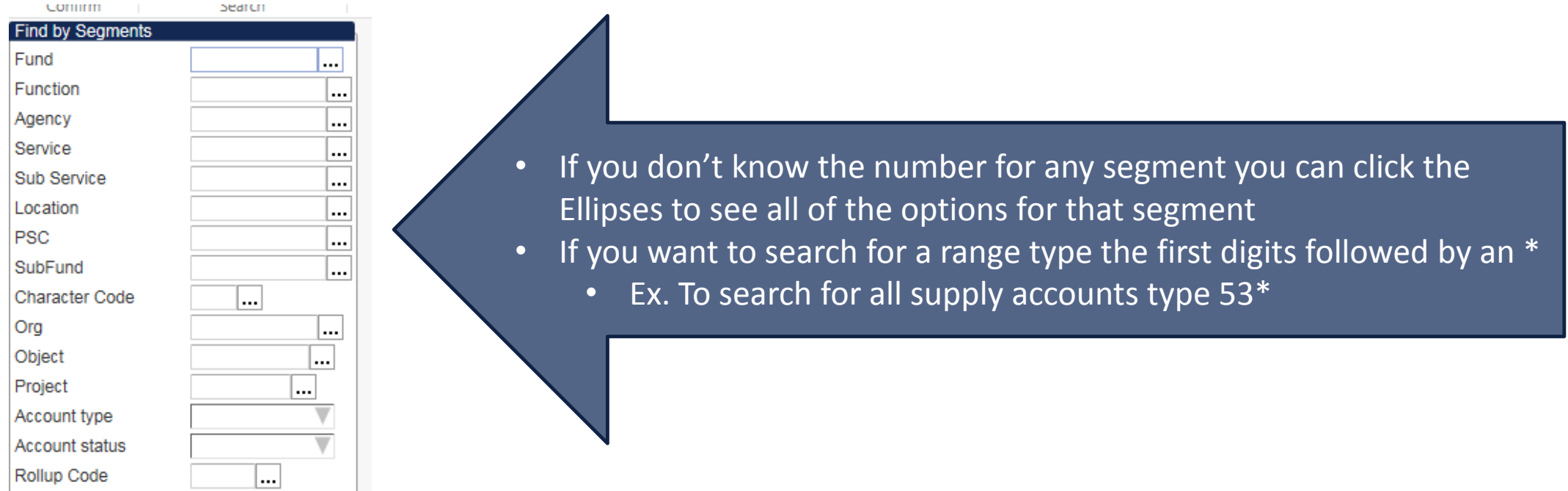

### After you have defined your Search Criteria click on Report Options in the ribbon to format how your report will export

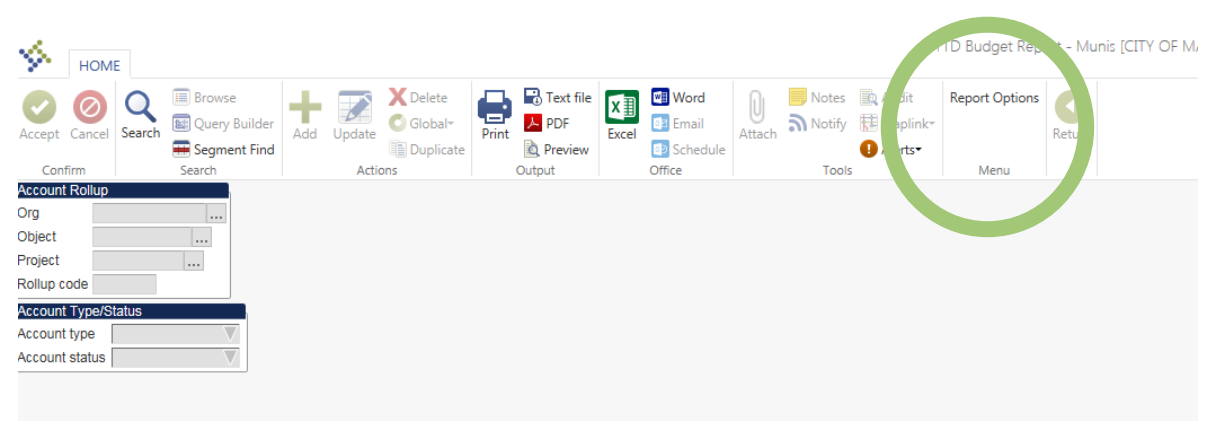

### Challenge > Background

- **P** You can customize the sequence options to ensure the report is formatted based on your preferences
	- **After you build the Report Options to reflect your** preferences it will remain the same every time you come back this module
- **Pay special attention to the YEAR/PERIOD fields,** this will drive the actual amounts that are returned within the report
- **After you have built the specifications for your** report, click the RETURN button in the ribbon

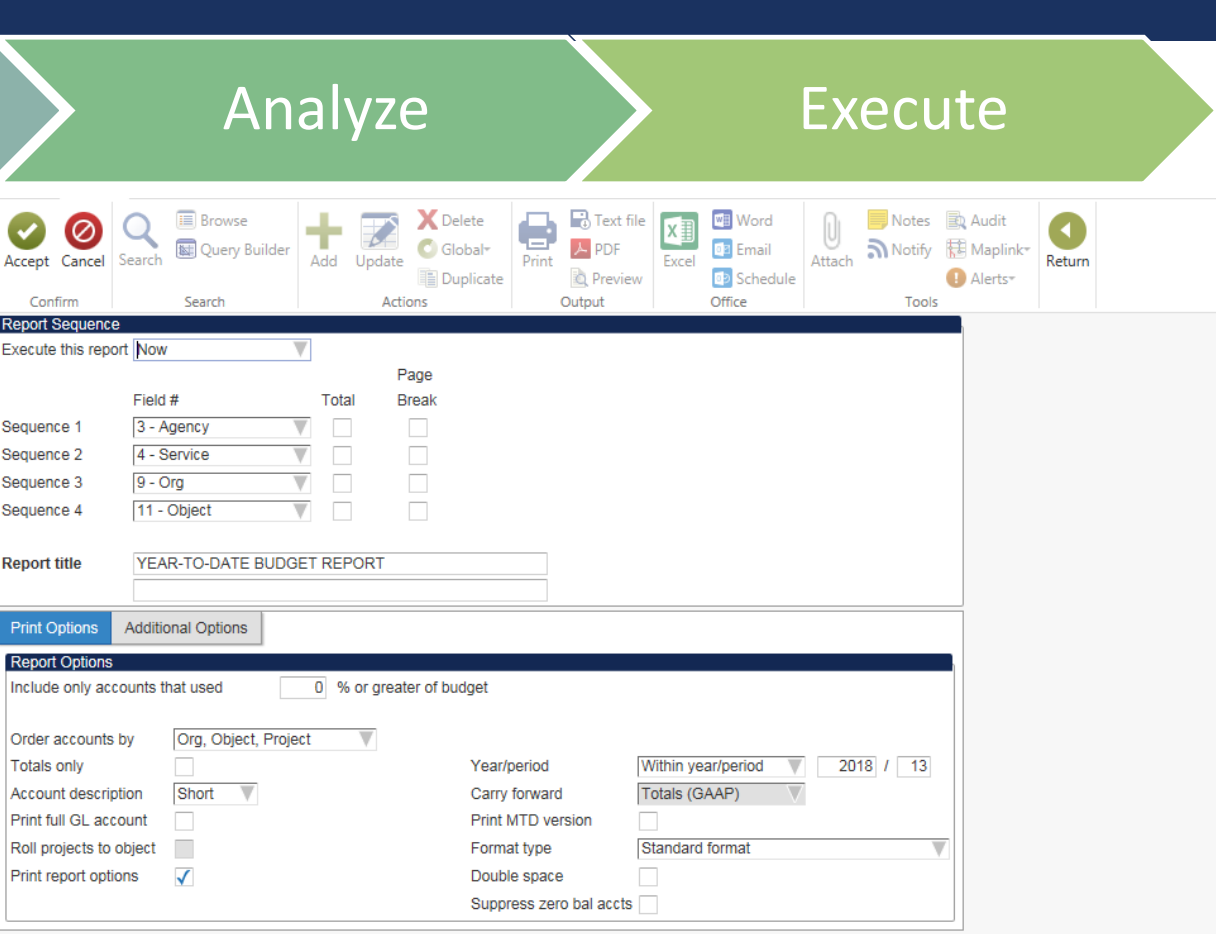

- **Part You've identified multiple line items that could be used to fund the software purchase. You need to verity that** budget authority is not intended for other purposes.
	- Potential Objects-53440 (Street Light Supplies), 54112 (Electricity), Misc Purchased Service accounts
- Go to Central Budget to review the Detail Entry that was part of your budget submission
	- **Detail Entry-Used to break out large line items within your budget; when submitting operating budgets agencies must break** out detail for large line items in their budget
		- You can come back to the detail throughout the year to see what assumptions were used in building the budget

### Challenge > Background > Analyze > Execute

 $\bullet$ 

- Click on the detail icon to see what makes up the line item
- All of the detail for search set will appear; you can click the More icon for each detail entry to see the full description

Accounts 7

45200 -53440 -00000 TE STLIGHT ST LHT SUP

45201-53440-00000 TE SL ADM ST LHT SUP 45202 -53440 -00000 TE SL PLN ST LHT SUP 45203 -53440 -00000 TE SL DES ST LHT SUP 45204 -53440 -00000 TE SLINS ST LHT SUP 45205 -53440 -00000

TE SL MTC ST LHT SUP

- **Things You Can Track Here:** 
	- **Operating Projects**
	- **Budget Assumptions**

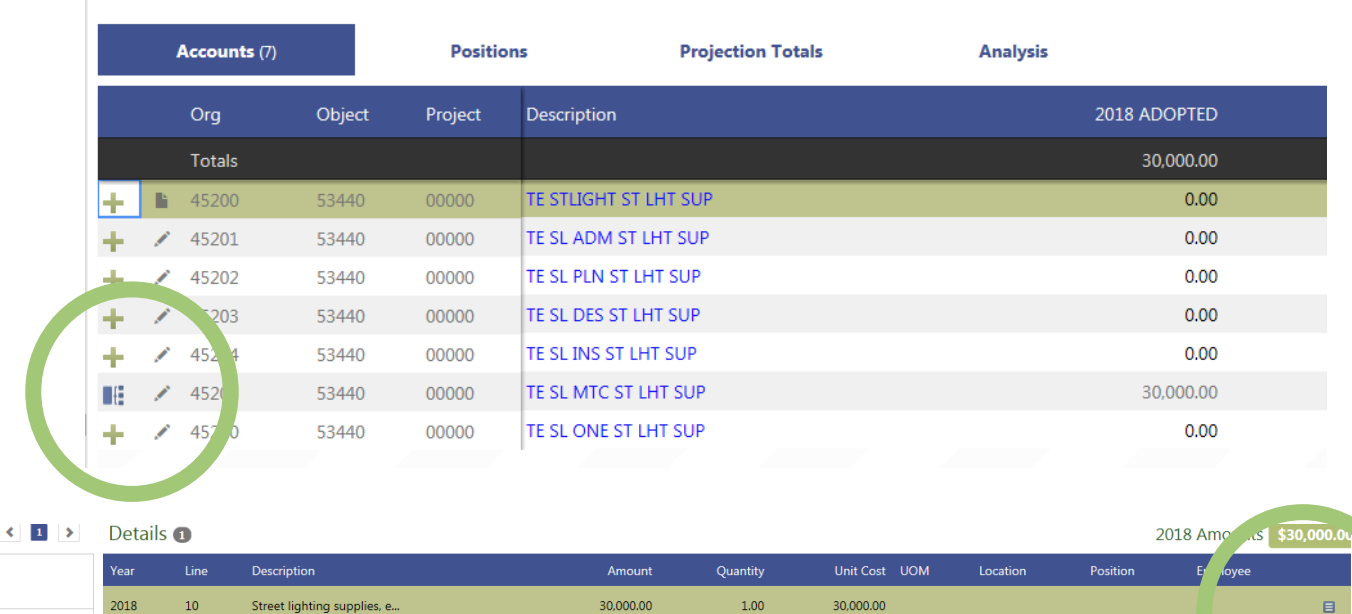

## **EXECUTE**

### **After analyzing your agency's budget you found surplus appropriation in different objects within the Purchased** Services major

- Because the charge will happen within the major where the appropriation is budgeted you do not need to go to Council for approval
- You prepare a Budget Amendment to move the appropriation to correct org & object using the Budget Transfers & Amendments module within MUNIS

# My agency is filling a vacant position; how do I know how it's funded?

SCENARIO 2

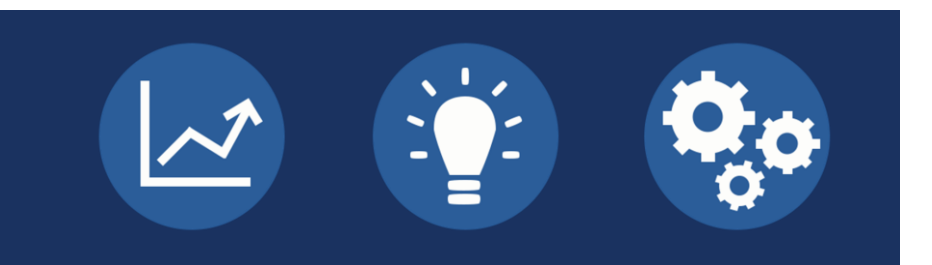

## CHALLENGE

- Human Resources is filling a vacant position; the position will function in a manner consistent with the previous incumbent. A new incumbent has been selected and it's time to set up the employee in MUNIS.
- The final step in filling a position is completing a Position Action (PA) that will drive the default account or org code for how the new employee's time is charged, but you don't remember how the position was budgeted.
- **Questions to Ask:** 
	- Is this an existing position that was part of Adopted Budget?
	- Is this position allocated?

## BACKGROUND

- The budget process drives the process for authorizing positions on an annual basis. The budget process is based on projecting the staffing costs for all authorized positions and the employees occupying the positions
	- You can view your authorized positions using the Position Control Report
- Within the budget, positions can be analyzed from 2 perspectives:
	- 1. The position's home base (where the position is located)
	- 2. How the position is funded (how the position is allocated across multiple General Ledger accounts)
- **Payroll allocations are common in the following circumstances:** 
	- 1. Splitting positions across multiple services within an agency
	- 2. Central service agencies charging time to agencies that receive their services
	- 3. Charging staff time to the capital budget

- The best place to analyze position funding is the POSITIONS tab in Central Budget
- **Things to Keep in Mind:** 
	- **Employees that appear in the projection are as of the spring prior to when the budget is enacted**
	- Budgeted salaries are based on all planned steps, longevities, & contract increases
	- If a position was vacant at the time of budget development it will be defaulted to Step 1 of the salary schedule
	- The allocations reflected in the budget are considered the baseline, deviations from the baseline either need to be absorbed within your budget or by amending the budget

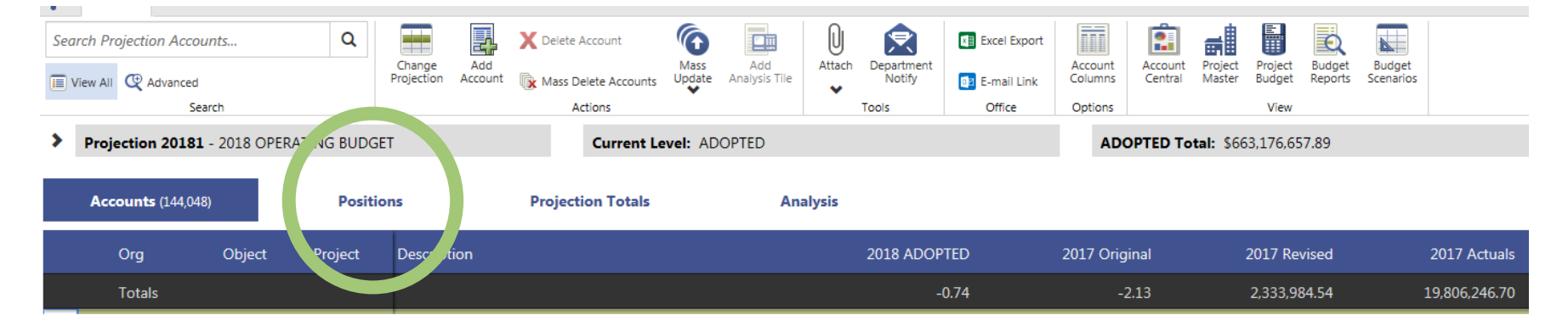

Challenge > Background > Analyze > Execute

### **In Search Criteria you can create 4 layers of drill down**

- **Payroll** 
	- **Location: Home base location for the Position**
	- **Job Code: Job class of the position**
	- **Position: Position Control number**
	- **Employee: Employee Number & name of employee in the position at the time the budget was built**
- General Ledger
	- Allows you to search by any segment within the Chart of Accounts

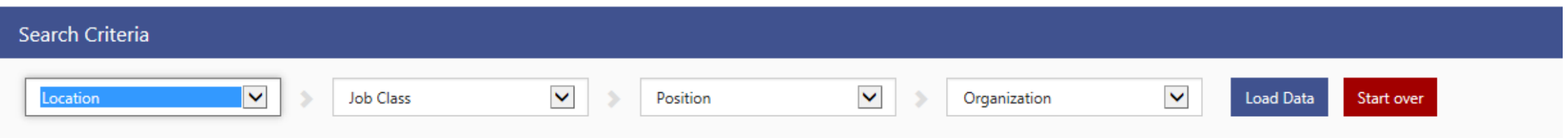

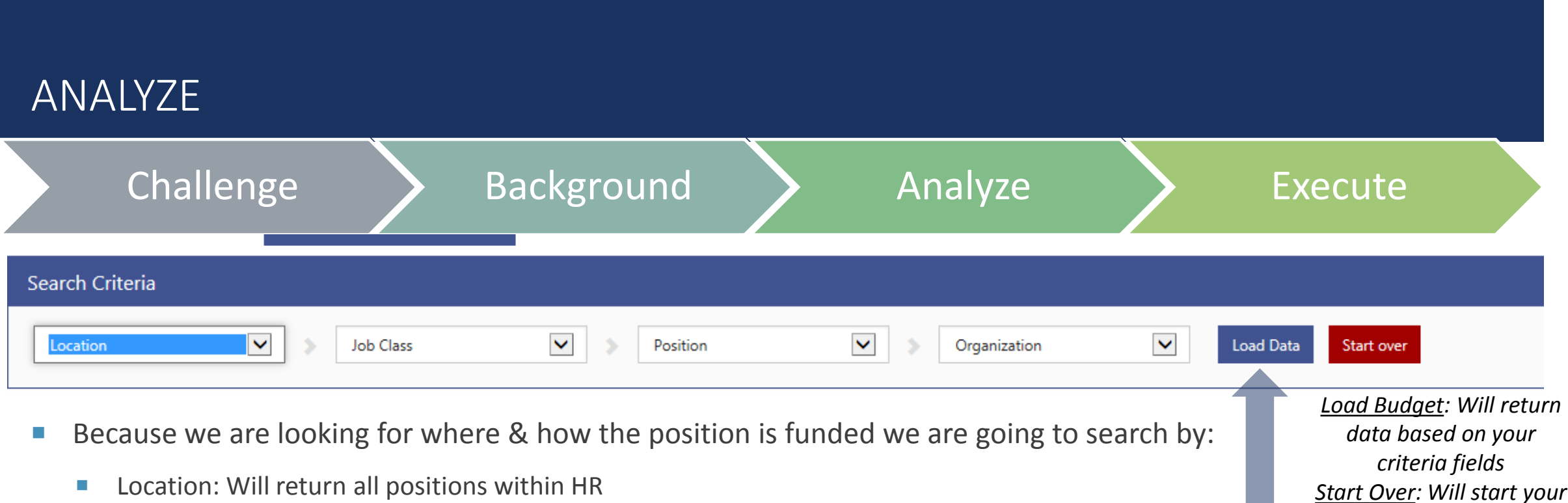

- **Job Class: Will show the positions by Job Class**
- **Position: Will show all the position numbers (consistent with Position Control report)**
- **Organization: This field will help to tell us how the position is allocated across orgs within my department & other funding** sources

*search over if you change the criteria fields*

- **Position 868 is an Admin Assistant in Job Class G009** 
	- It's allocated across 3 orgs in HR
		- 34% to HR Services
		- 33% in Employee & Labor Relations
		- 33% in Organizational Development

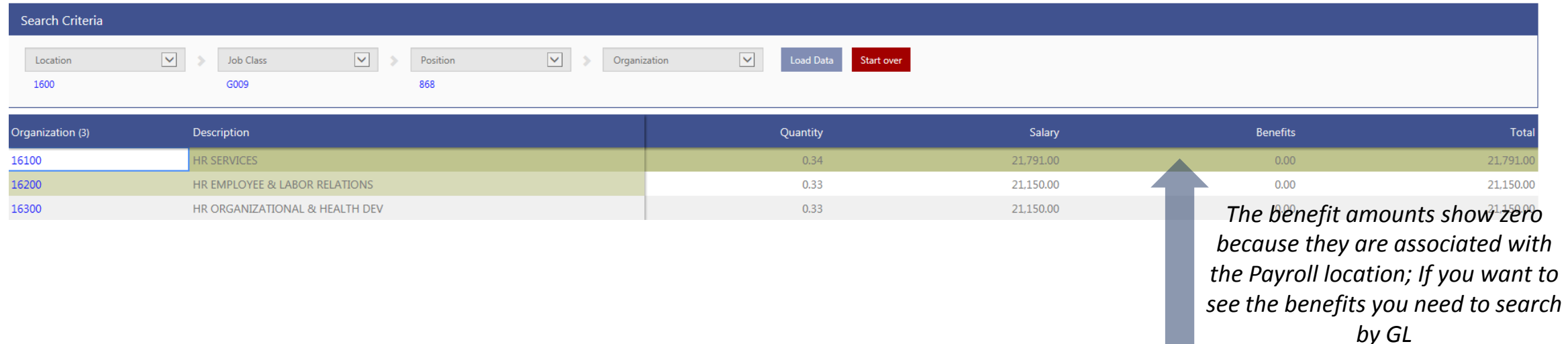

## **EXECUTE**

### ■ You work with the appropriate staff within your Department to give them the budgeted allocation for the vacant position

- The new employee is set up within MUNIS & the default allocation is set up on the Employee's record
	- **This will serve as the default for how the new employee's time is charged**

# We are receiving new revenue, how do I find out if it's a grant & if it was included in my budget?

SCENARIO 3

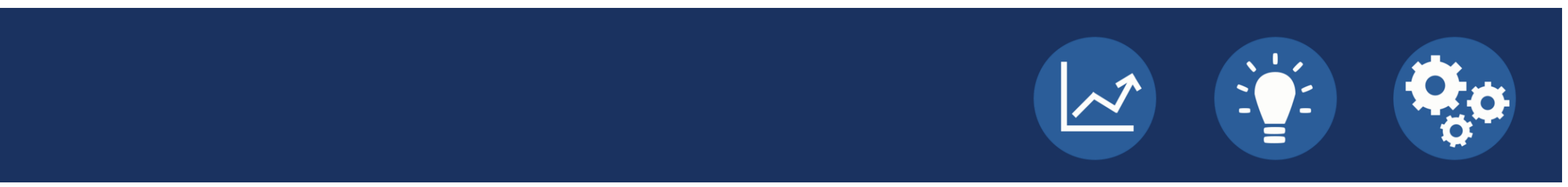

## CHALLENGE

- The Senior Center is receiving a \$20k contribution from an outside foundation to support a new mentorship program
- You are approached by the Senior Center Director asking how to get the authority to spend the funds
- **Questions You Think Of:** 
	- Does this qualify as a grant?
	- Were these funds included in the adopted budget?
	- Do I need to do a budget amendment?
	- Is there any setup I need to do for the funds in MUNIS?

## BACKGROUND

### Challenge > Background > Analyze > Execute

### What's a Grant

•Grants are restricted funds intended for a specific purpose; these funds are generally received from other units of government (i.e. State & Federal)

- The Annual Single Audit shows a report of all current state & federal grants; use this a reference to determine if the award qualifies as a grant
- If it does not qualify as a grant, the transactions will flow through your agency's primary fund
	- Remember that annual appropriations lapse, if these funds are not spent within the year they are budgeted the balance will lapse at the end of the year

### Amending the Budget

- Budget amendments are required to appropriate any new authority that was not part of the Adopted Budget
- •Amendments are introduced at Council & referred to the relevant Committees (amendments should ALWAYS be referred to Finance Committee)
- Require a super-majority vote from Council

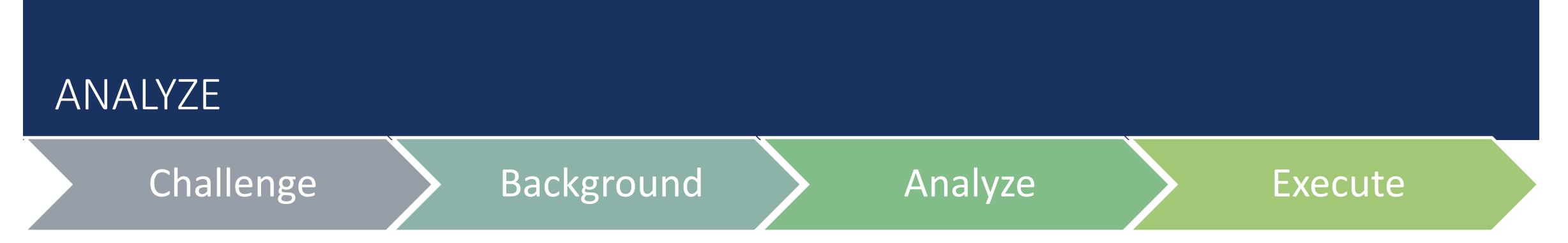

- This revenue does not meet the criteria to be restricted in the grant fund, so it will be deposited as revenue with the corresponding expenditure in the General Fund
- You know there is no revenue included in the Senior Center budget indicating you will need to go to Council for approval; you begin the process of preparing a budget amendment resolution

## **EXECUTE**

- **Creating a Budget Amendment** 
	- **Resolution Components:** 
		- Title should begin with 'Amending the 2018 Adopted Operating Budget....'
		- WHEREAS clauses should provide background about why the budget is being amended & how the funds will be spent
		- **Within the BE IT THEREFORE RESOLVED clauses:** 
			- 1. Amount of the budget amendment
			- 2. Source of funding
			- 3. Agency & Service (Project if capital)
			- 4. Major Category

## EXECUTE: SAMPLE RESOLUTION

 **Title:** Amending the 2018 Adopted Operating Budget to transfer \$20,619 from Contingent Reserve to purchased services within the Planning Division, Service: Metropolitan Planning Organization.

- WHEREAS, the Common Council authorized the contract with the UW Board of Regents on behalf of the Survey Center on 9/22/2016 (RES-16-00710); and
- WHEREAS, due to some changes in the scope of services, primarily the sample size, the cost of the survey contract is now \$140,662 compared to the \$130,426 originally estimated and approved; and
- WHEREAS, the MATPB has \$120,043 in federal and state funding for the survey, in order to utilize these funds the City must meet match requirements which are \$20,619;
- NOW, THEREFORE, BE IT RESOLVED that the 2018 Adopted Operating Budget is amended to transfer \$20,619 from Contingent Reserve to purchased services within the Planning Division, Service: Metropolitan Planning Organization; and
- NOW, THEREFORE, BE IT FURTHER RESOLVED the Mayor and City Clerk are authorized to sign the contract with the University of Wisconsin-Madison, Survey Center for \$140,662 to conduct the previously approved transportation survey.

## EXECUTE: GETTING THE RESOLUTION IN MUNIS

 The Budget Office tracks all legislative activity that has a fiscal impact; because this resolution is amending the budget it will be tracked as it goes through the legislative process

- After the amendment is adopted by Council your Analyst will enter the amendment in MUNIS; the amendment will include:
	- **The Legistar file ID & resolution language**
	- The effective date will be consistent with the date of Council Adoption
- The amendment will go to your Department Head for approval; once it's approved by the agency it will be posted
- The next time you run a report you will see the updated budget amounts

# WRAP UP

## BUDGET ANALYST & AGENCIES

- **Monitor expenditures to provide recommendations for agency management when making decisions about** deploying resources
- Serve as liaison between Finance and Departments regarding City's financial standards and processes
- Assist agencies in translating agency goals and strategies into financial plan in operating and capital budges
- Serve as point of contract for department questions regarding Finance polices and procedures

### MEETING COURSE OBJECTIVES

Learn about reporting tools & options to deal with unanticipated expenditures

Learn about what to do & the steps involved in amending the budget

Learn reporting options to see how positions are funded

Understand basics for using MUNIS budget functionality